# **SANDEL®**

# **COMPONENT MAINTENANACE MANUAL FOR SANDEL SA4550 Primary Attitude Display**

**Document No. 82010-0133**

**Revision B, February 11, 2010** 

**SANDEL AVIONICS, INC. 2401 Dogwood Way Vista, CA 92081 Telephone: (760) 727-4900 Facsimile: (760) 727-4899 www.sandel.com** 

#### **PROPRIETARY DATA**

SANDEL AVIONICS proprietary rights are included in the information disclosed herein. Recipient by accepting this document agrees that neither this document nor the information disclosed herein nor any part thereof shall be reproduced or transferred to other documents or used or disclosed to others for manufacturing or for any other purpose except as specifically authorized in writing by SANDEL AVIONICS.

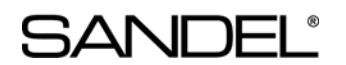

#### **REVISION SHEET**

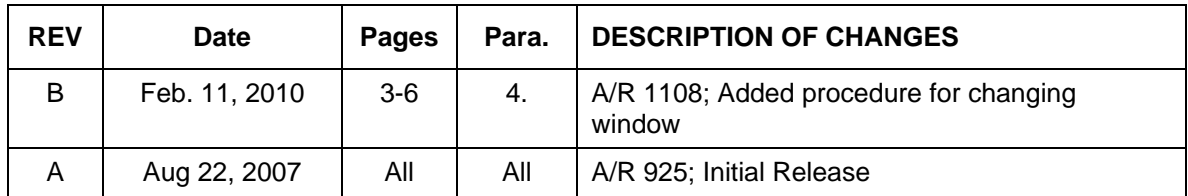

82010-0133-B SA4550 CMM Sandel Avionics Proprietary Page 2 of 6

Use or disclosure of data on this page is subject to the proprietary notice on page 1 of this document.

#### -INAF l,

## **1. APPLICABLITY**

This document is applicable to maintenance for continued airworthiness of the Sandel SA4550 Primary Attitude display:

Unit part number: SA4550-xxx, Software revision 1.01 or later

## **2. UPLOADING SYSTEM SOFTWARE**

System software is released via a Service Information Letter (SIL) or via a Service Bulletin (SB) posted on the Sandel website. The SIL or SB contains links to the software and the related software installation files necessary to load the software. Software updates must be performed by a Sandel authorized dealer or repair station.

The SIL's and SB's update information can be found at: www.sandel.com under "Support".

## **3. OTHER MAINTENANCE**

There is no additional maintenance required on the SA4550 Primary Attitude Display.

## **4. FIELD REPAIR**

Window replacement is the only authorized in-field repair allowed on the SA4550 per the following procedure. Replacement display windows, Sandel part number 61152 may be ordered from Sandel.

#### Tools required

Small flat blade screwdriver

#1 Phillips head screwdriver

**Important!** Read through entire procedure first to familiarize yourself with the part terminology and assembly sequence. Perform replacement in a clean environment.

Step 1. Remove encoder knob:

- 1. Carefully knob caps from encoder knob using a small, flat blade screw driver or similar.
- 2. Loosen encoder knob collet using a flat blade screw driver and remove encoder knobs from encoder shafts.

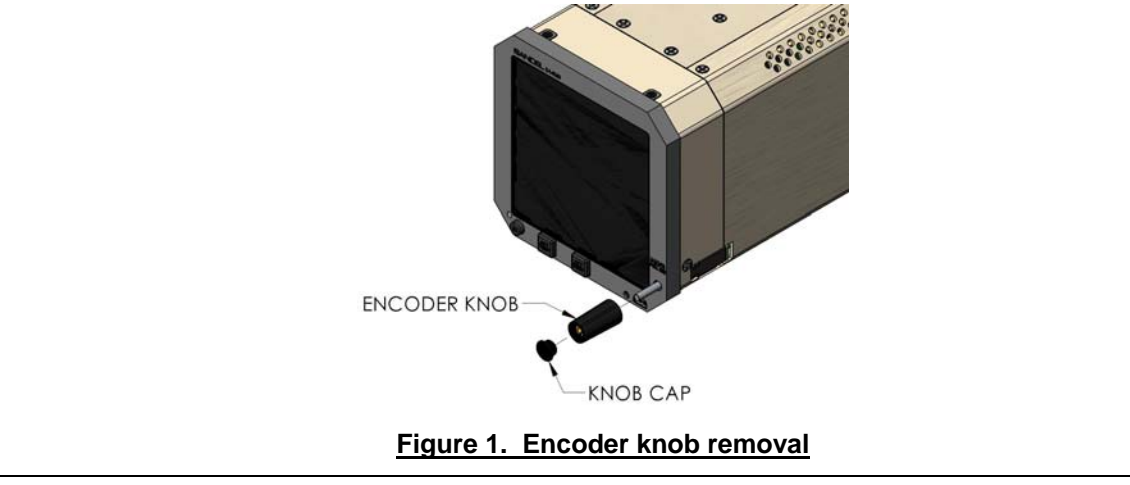

82010-0133-B SA4550 CMM Sandel Avionics Proprietary Page 3 of 6

# **SANDEL®**

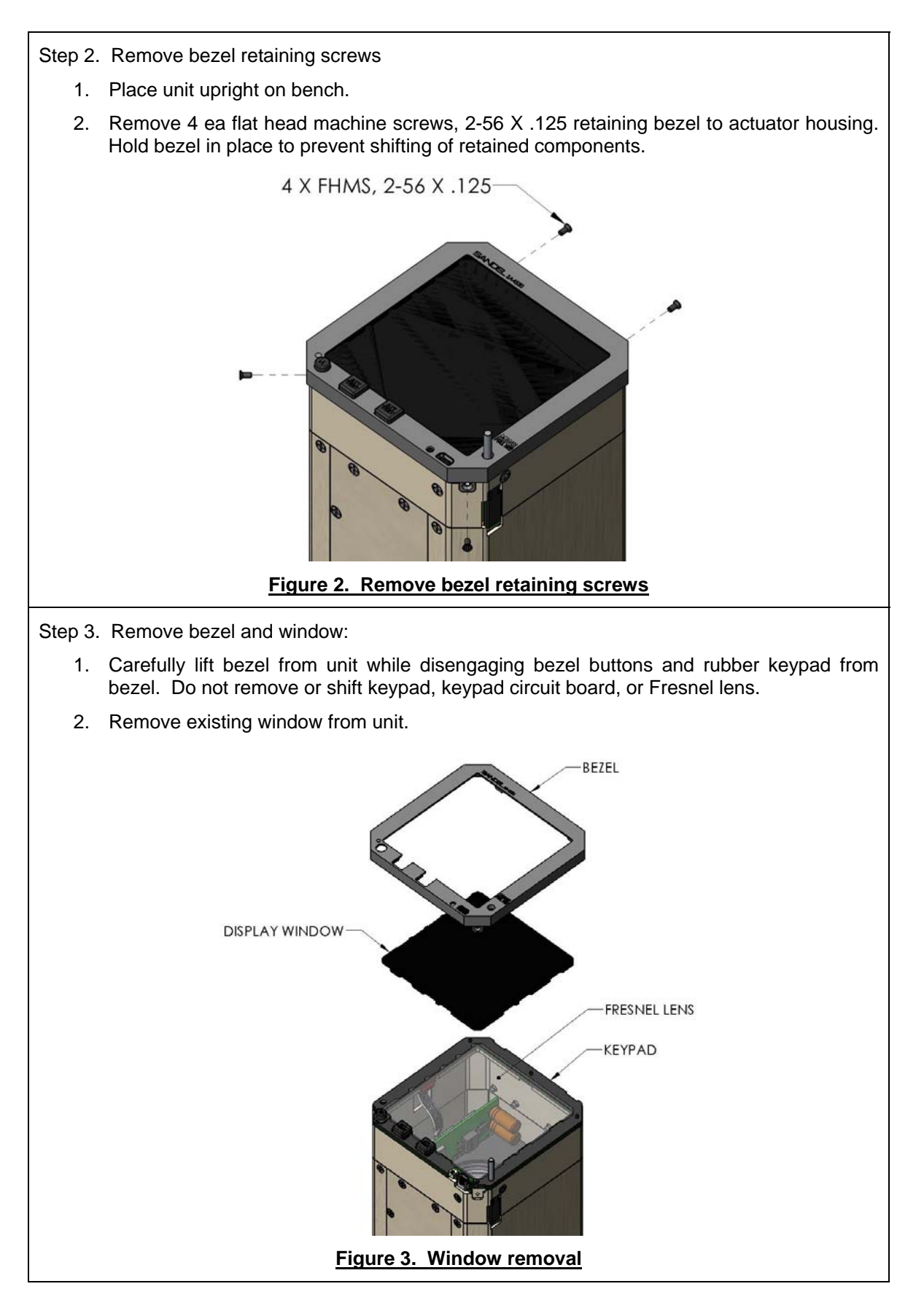

82010-0133-B SA4550 CMM Sandel Avionics Proprietary Page 4 of 6

Use or disclosure of data on this page is subject to the proprietary notice on page 1 of this document.

# **SANDEL®**

Step 4. Install replacement window:

- 1. Align replacement window to keypad and place onto Fresnel lens of face of unit.
- 2. Ensure that keypad, keypad circuit board, and Fresnel lens are properly located and have not shifted during procedure.

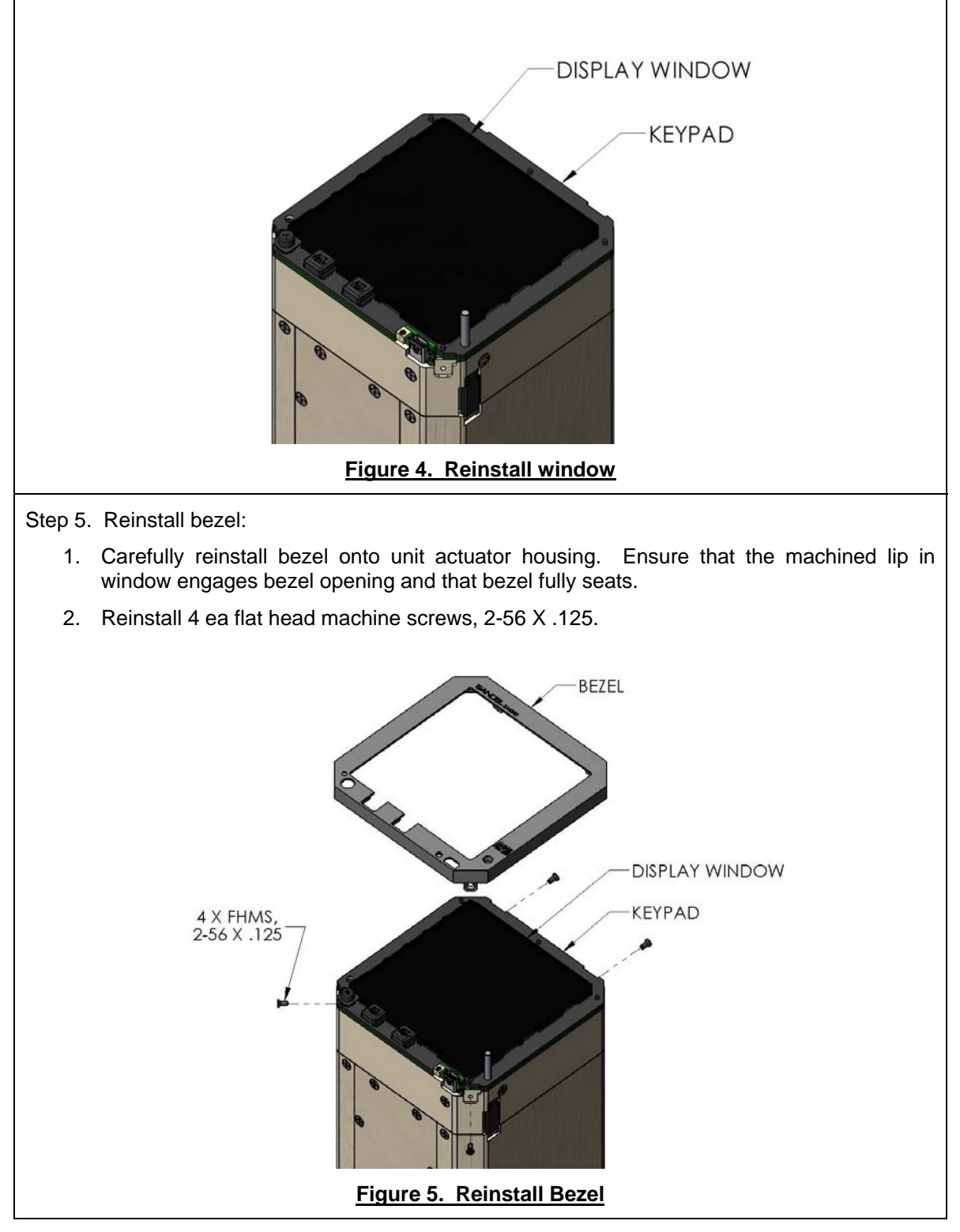

82010-0133-B SA4550 CMM Sandel Avionics Proprietary Page 5 of 6

Use or disclosure of data on this page is subject to the proprietary notice on page 1 of this document.

#### SANF l,

Step 6. Reinstall encoder knob:

- 1. Place encoder knob over encoder shaft.
- 2. Leave approximately 0.06" (1.5mm) gap between back of encoder knob and face of bezel.
- 3. Tighten encoder knob collet using flat blade screw driver. Verify knob operation by rotating knob and pushing in knob. Detent in knob push should be detectable and knob should not contact bezel. When depressed, verify gap dimension by slipping a piece of paper between the knob and the bezel (paper is approximately 0.005" [0.1mm]). The paper should fit easily.
- 4. Reinstall encoder knob cap into encoder knob.

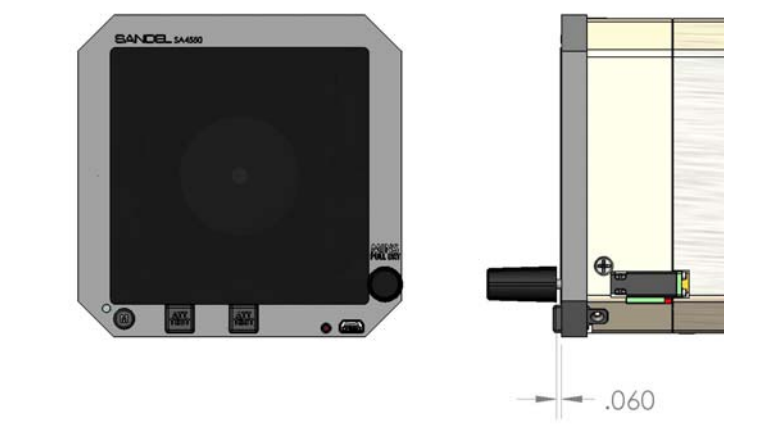

#### **Figure 6. Reinstall Encoder Knobs**

Step 7. Verify installation:

- 1. Ensure that all affected components are installed.
- 2. Ensure that bezel retaining screws are securely installed.
- 3. Ensure that all bezel buttons operate freely, without binding.
- 4. Ensure .060 gap between Encoder Knob Skirt and Bezel
- 5. Ensure Encoder operation.